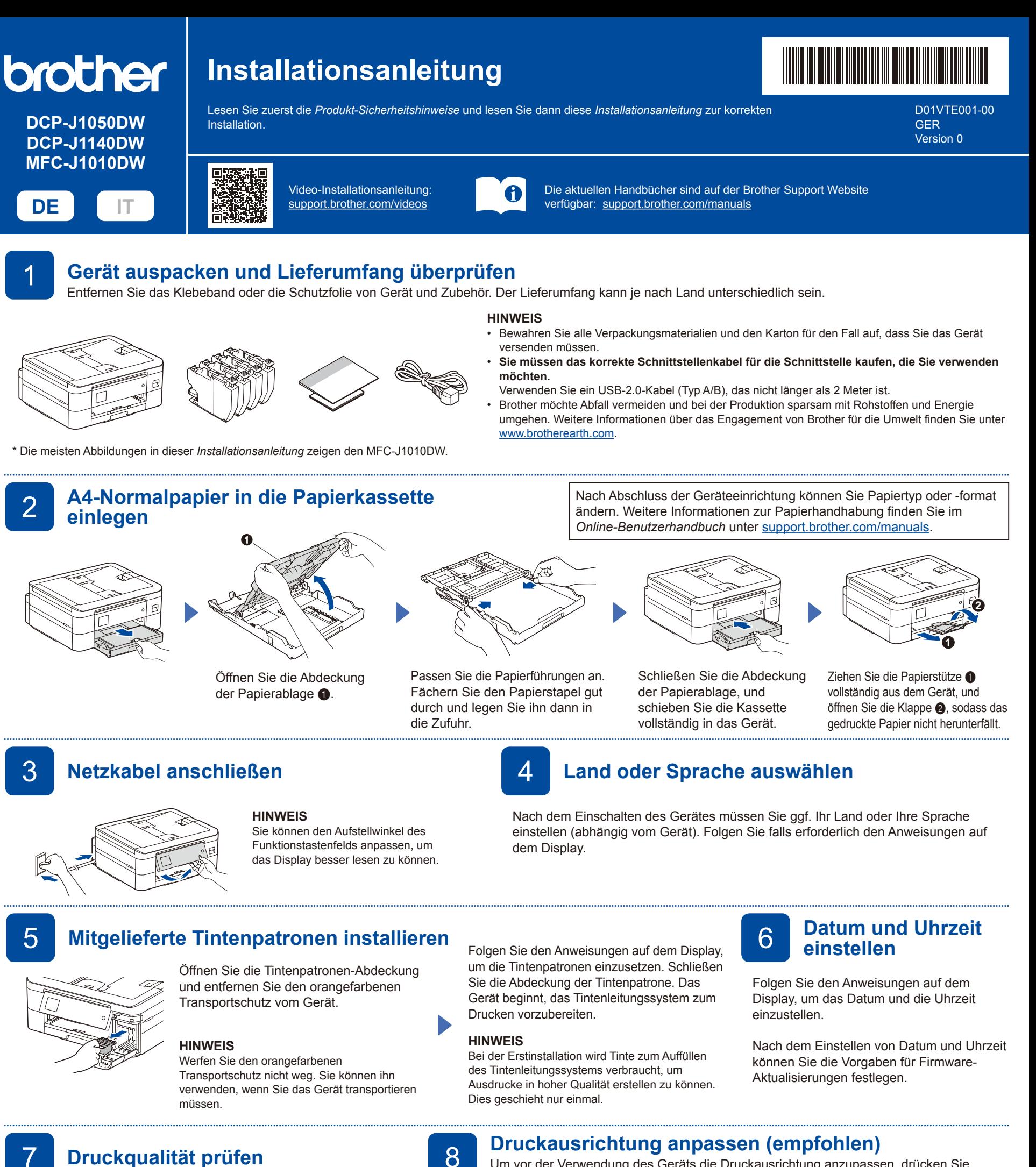

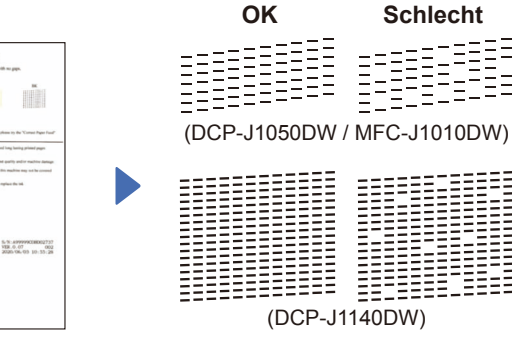

Folgen Sie den Anweisungen auf dem Display und drücken Sie dann [OK] oder **c**. Die Testseite zur Überprüfung der Druckqualität wird gedruckt.

**Billi** 

ň

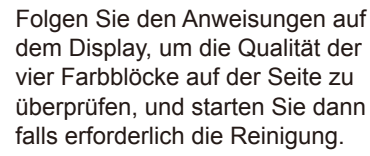

Um vor der Verwendung des Geräts die Druckausrichtung anzupassen, drücken Sie [Start] oder  $\blacktriangleright$ . W. william an in Wood Wood 

Folgen Sie den Anweisungen auf dem Display, um die Seite für die Druckanpassung zu drucken. Die schwarze Kreismarkierung befindet sich oben links auf der Seite.

 $\begin{array}{c} 1.35-24 \\ 1.35-24 \end{array}$ 

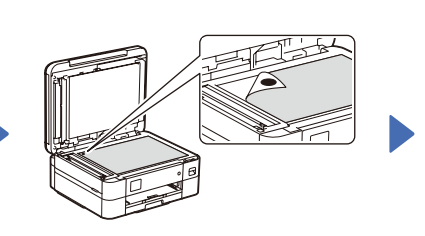

Legen Sie die Seite für die Druckanpassung mit der Vorderseite nach unten auf das Vorlagenglas. Stellen Sie sicher, dass der schwarze Kreis oben links auf dem Vorlagenglas platziert ist.

Folgen Sie den Anweisungen auf dem Display und führen Sie die Anpassung der Ausrichtung durch.

Entfernen Sie anschließend die Seite für die Druckanpassung vom Vorlagenglas.

# **Displaymeldungen löschen**

Wenn auf dem Display Meldungen angezeigt werden, können Sie diese löschen, indem Sie **OK** drücken oder abhängig vom Ihrem Modell [OK] wählen.

# 10 **Wählen Sie Ihre Sprache (bei Bedarf)** 11 **Telefonkabel anschließen** 9 **(nur MFC-J1010DW)**

- DCP-J1050DW / MFC-J1010DW
- 1. Drücken Sie **Settings (Einstellungen)**.
- 2. Drücken Sie **a** oder **b**, um Folgendes auszuwählen:
	- a. Wählen Sie [Inbetriebnahme] und drücken Sie dann **OK**.
- b. Wählen Sie [Displaysprache] und drücken Sie dann **OK**.
- c. Wählen Sie Ihre Sprache aus und drücken Sie dann **OK**.
- 3. Drücken Sie **Stop/Exit (Stopp)**.

#### DCP-J1140DW

- 1. Drücken Sie | || [Einstell. (Einst.)] > [Alle Einstell.] > [Inbetriebnahme] > [Displaysprache].
- 2. Drücken Sie Ihre Sprache.
- 3. Drücken Sie

Wenn Sie das Gerät nicht als Faxgerät verwenden, fahren Sie mit **12** fort. Weitere Informationen zur Verwendung der Fax-Funktion finden Sie im *Online-Benutzerhandbuch*.

#### (Für Europa)

Bei Bedarf senden wir Ihnen kostenfrei ein Brother-Original-Kabel. Kontaktinformationen finden Sie unter [www.brother.eu.](https://www.brother.eu)

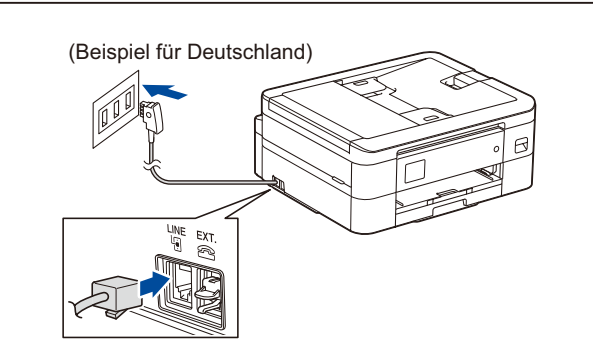

12 **Computer oder Mobilgerät mit dem Gerät verbinden**

Führen Sie diese Schritte aus, um die Einrichtung unter Verwendung eines der auf dem Gerät verfügbaren Verbindungstypen abzuschließen.

Besuchen Sie [setup.brother.com,](https://setup.brother.com) um Brother-Software herunterzuladen und zu installieren.

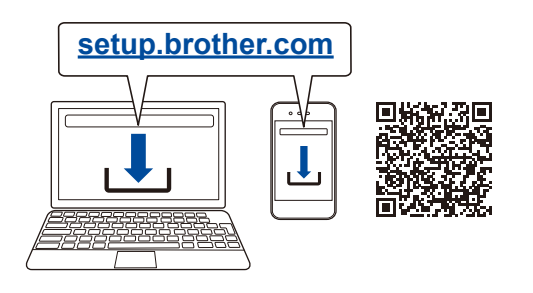

## **Folgen Sie den Anweisungen und Aufforderungen auf dem Bildschirm.**

#### **HINWEIS**

Um eine USB-Verbindung herzustellen, suchen Sie den richtigen Anschluss im Gerät (siehe Abbildung).

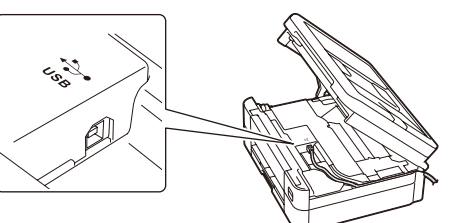

# **Einrichtung abgeschlossen**

Sie können jetzt mit dem Gerät drucken und scannen.

Besuchen Sie [support.brother.com/up7,](https://support.brother.com/up7) um nach der neuesten Firmware zu suchen.

# **Wichtiger Hinweis für die Netzwerksicherheit:**

Das Standardkennwort zur Verwaltung der Einstellungen dieses Geräts ist auf der Geräterückseite angegeben und mit "Pwd" gekennzeichnet. Wir empfehlen, das Standardkennwort zum Schutz des Geräts vor unbefugtem Zugriff umgehend zu ändern.

# **Anschließen nicht möglich? Überprüfen Sie Folgendes:**

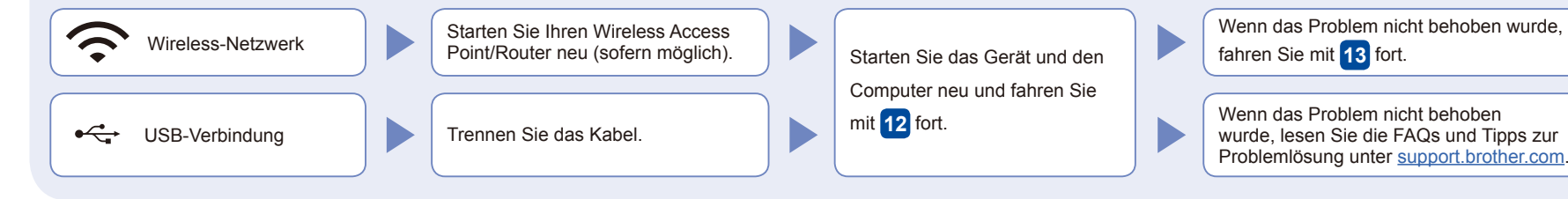

# **Manuelles Wireless-Setup**

Falls das Wireless-Setup nicht erfolgreich war, versuchen Sie, die Verbindung manuell herzustellen.

Suchen Sie die SSID (Netzwerkname) und den Netzwerkschlüssel (Kennwort) am WLAN Access Point/Router und tragen Sie diese in die Tabelle unten ein.

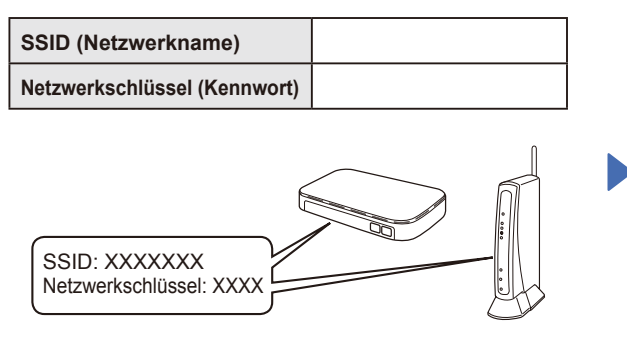

Falls Sie die Informationen nicht finden können, wenden Sie sich an Ihren Netzwerkadministrator oder an den Hersteller Ihres Wireless Access Points/Routers.

- DCP-J1050DW / MFC-J1010DW
- 1. Gehen Sie zu Ihrem Gerät und

drücken Sie WiFi oder  $\widehat{\mathcal{R}}$  auf dem Funktionstastenfeld.

- 2. Drücken Sie **OK**, um [Wi-Fi-Netzwerk suchen] auszuwählen. Auf dem Display wird die Meldung
- [WLAN aktivieren?]angezeigt. 3. Drücken Sie **c**, um "Ja"
- auszuwählen.

### DCP-J1140DW Gehen Sie zu Ihrem Gerät und drücken Sie  $\frac{1}{2}$  >

[Wi-Fi-Netzwerk suchen] > [Ja].

Wählen Sie die SSID (Netzwerkname) für Ihren Access Point/Router aus und geben Sie den Netzwerkschlüssel (Kennwort) ein. Wenn das Wireless-Setup erfolgreich war, wird auf dem Display [Verbunden] angezeigt

Wenn das Setup nicht erfolgreich war, starten Sie Ihr Brother-Gerät und Ihren drahtlosen Zugangspunkt/Router neu, und wiederholen Sie **13** .

Gehen Sie zu **12** , um Software zu installieren.